**KETRON** 

Tipps & Tricks Midifiles bearbeiten - Teil 3

# Für SD9 – SD 90 – SD60 - SD7 - SD40 MIDJPRO

# **KETRON und SONGBOOK+®: SCHNELL VERBUNDEN**

Es gibt wohl kaum eine Software, die sich im Kampf gegen Notenblätter, Textzettel und dicke DIN A 4 Ordner so verdient gemacht hat, wie SONGBOOK+ für das Apple iPad.

Diese App hat schon sehr viele Freunde gefunden, und auch mit den Ketron-Instrumenten lässt sich SONGBOOK+ seit langer Zeit problemlos verbinden.

Da sich sowohl die App als auch die Ketron-Instrumente im Laufe der Jahre weiterentwickelt haben, gibt es in diesem "Tipps und Tricks" Beitrag ein kleines "Update" zur Verbindung zwischen Ketron und SONGBOOK+.

# **Zuerst ein kleiner Überblick**

Einfach erklärt: SONGBOOK+ ermöglicht es, die gesamte Notensammlung, Textblätter und andere Notizen auf dem Tablet abzulegen.

Dazu werden diese Dateien mit einem Scanner eingelesen und in das Pdf-Format umgewandelt. Zum Konvertieren in das Pdf-Format können verschiedene kostenlose Softwareprogramme aus dem Internet genutzt werden.

Alternativ dazu können die Notenblätter auch direkt in SONGBOOK+ fotografiert und gespeichert werden.

Das Aufrufen dieser Notenblätter oder Texte erfolgt dann per Midi über eine Registration am Ketron Instrument.

Umgekehrt kann SONGBOOK vom iPad aus auch die Registration am Instrument umschalten.

Über Bluetooth und einem Fußschalter lassen sich die Dateien für mehrere Musiker gleichzeitig umschalten.

Natürlich kann SONGBOOK+ noch viel mehr, aber darauf wollen wir an dieser Stelle aber nicht weiter eingehen, hier soll es nur um die Verbindung zwischen den beiden Geräten gehen.

Eine genaue Übersicht der Möglichkeiten finden Sie auf der Webseite: www.songbookplus.com

#### **Was wir alles brauchen**

- Apple iPad® ab IOS 10.3
- SONGBOOK+ App aus dem Apple App-Store im iPad
- Midiinterface (z.B. IK iRig® Midi 2)
- Ketron-Instrument der aktuellen SD-Serie oder Midjay PRO
- Eine Halterung für das iPad

# **Los geht's!**

# **1. Die Midiverbindung**

Damit Instrument und iPad miteinander kommunizieren können, müssen beide Geräte über Midi verbunden werden:

IPad/Midiinterface Midi OUT:

 -> Ketron Midi IN2 (KEYB) (An den Keyboards und den Expandern der SD-Serie) -> Ketron Midi IN (Am PLAYER Midjay PRO)

IPad/Midiinterface Midi IN: -> Ketron Midi OUT

# **2. Die Midieinstellungen am Instrument**

Die Kommunikation zwischen Instrument und iPad erfolgt über die Registrationen und dem Keyboard/Akkordeonbereich der Instrumente. Dazu sind die Ketron-Instrumente bereits auf eines der folgenden PLAYMODE-Presets eingestellt:

- MASTER
- ACCORDEON STYLE
- ACCORDEON CLASSIC

Je nach Preset werden im Menüpunkt MIDI wiederum verschiedene Midipresets automatisch aufgerufen. Hier müssen nun die Kanäle für die Registration auf 16 eingestellt werden.

Am Beispiel des PLAYMODE-Presets "MASTER" des SD 9 sieht das folgendermaßen aus:

- Drücken Sie den Taster MENU
- Tippen Sie auf das Feld MIDI (nächstes Bild, rot markiert)

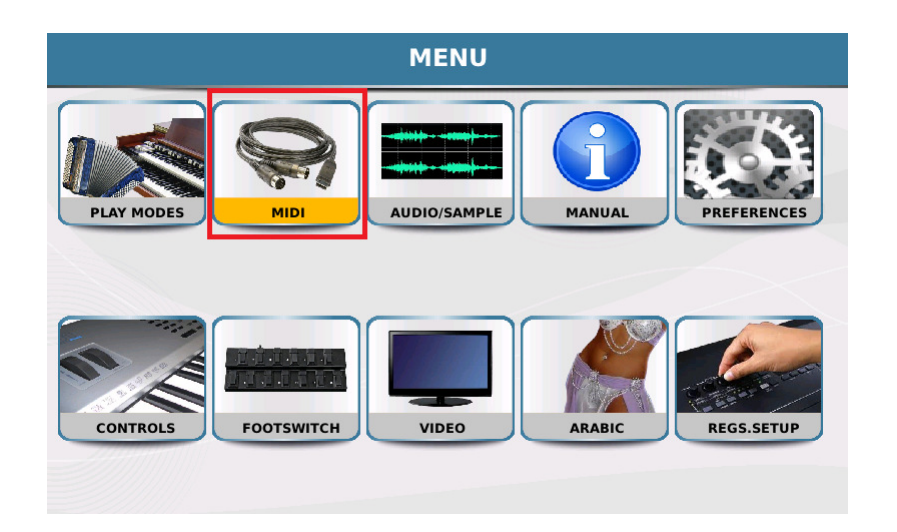

Es öffnet sich die Displayseite mit den verschiedenen Midipresets.

Für das PLAYMODE-Preset MASTER ist werksseitig das Midipreset STANDARD (gelb hinterlegt) voreingestellt.

Tippen Sie nun im Display auf das Feld "Arranger Keyboard". (nächstes Bild, rot markiert)

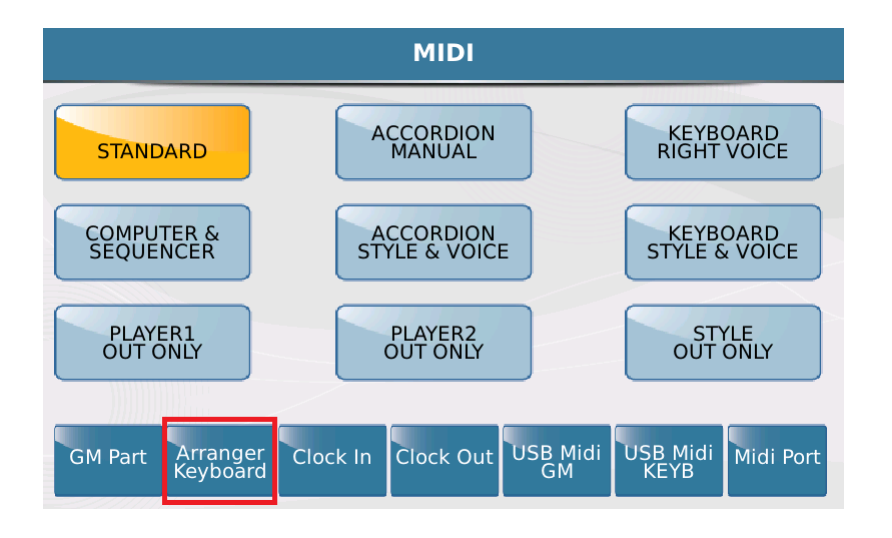

Es öffnet sich die Bearbeitungsseite für die Midikanäle, und hier als erstes die Seite für den Übertragungskanal " $Tx$ ". (gelb hinterlegt)

Tippen Sie auf das Feld "Reg" in der 2. Reihe des Displays (wird gelb hinterlegt) und ändern Sie den Midikanal mit dem Datenrad auf "16". (nächstes Bild, rot markiert)

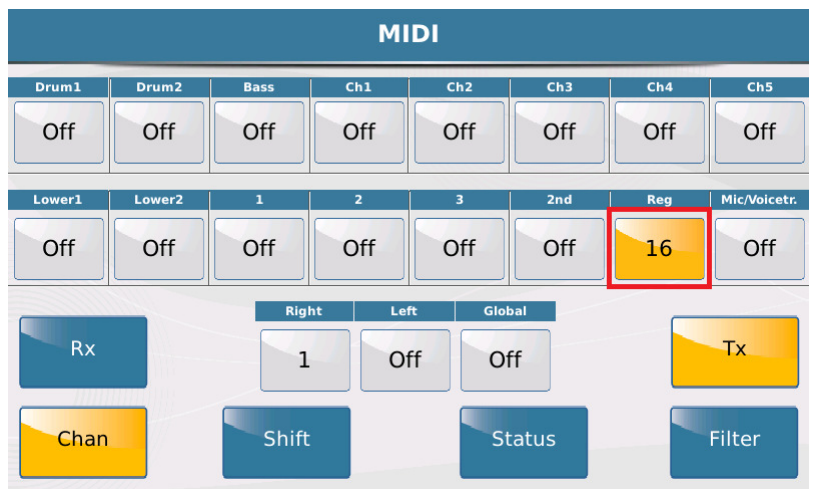

Tippen Sie dann auf das Feld "Rx" (gelb hinterlegt)

Hier werden die Empfangskanäle des Instruments eingestellt. Werksseitig ist der Kanal für die Registration bereits auf "16" justiert.

Sollte hier ein anderer Kanal eingestellt sein, ändern Sie den Kanal wie beim Übertragungskanal mit dem Datenrad auf "16".

Drücken Sie danach den Taster SAVE. Es öffnet sich eine Ansicht, wie auf dem nächsten Bild dargestellt.

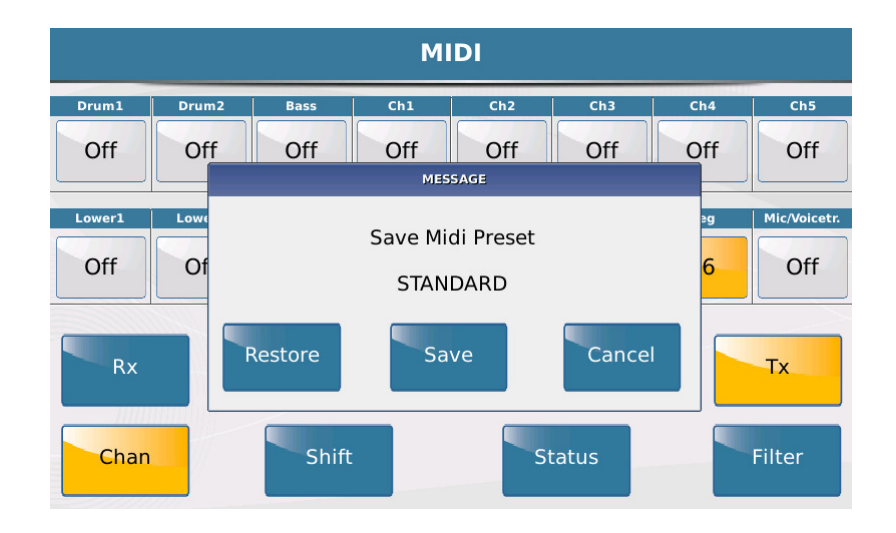

Tippen Sie im Display auf "Save" um die Midieinstellungen dauerhaft zu sichern. Kleiner Hinweis: Mit "Restore" können Sie wieder die Werkseinstellungen aufrufen.

# **3. Die MIDI-Einstellungen in der SONGBOOK+-App**

Standardmäßig ist die App im Midibereich auf Kanal "16" voreingestellt. Dies können sie wie folgt überprüfen:

Tippen Sie in der App auf das Symbol "EINSTELLUNGEN" und danach auf "MIDI" (nächstes Bild, rot markiert)

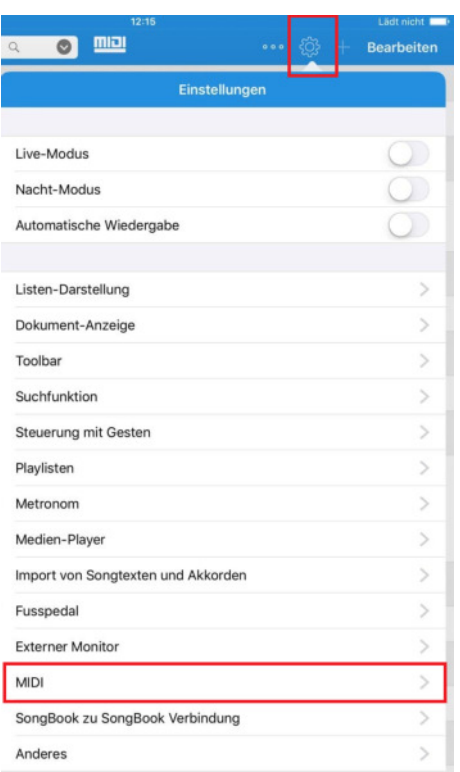

In der folgenden Übersicht sehen Sie den eingestellten Midikanal und die Anzeige für Midi IN/OUT. Achten Sie auch darauf, dass MIDI-IN und MIDI-OUT aktiviert sind. (nächstes Bild, rot markiert)

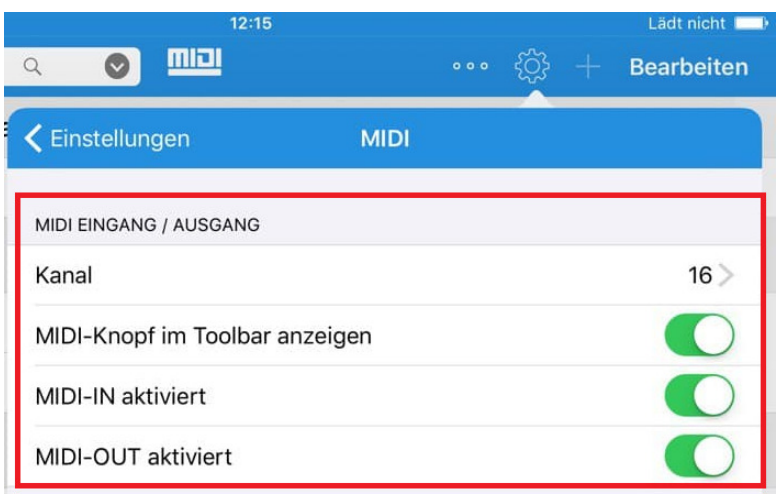

# **4. Die Verknüpfung der Pdf-Dateien und der Ketron-Registrationen**

Am folgenden Beispiel sehen Sie, wie die Pdf-Dateien mit den Ketron-Registrationen verknüpft werden.

Tippen Sie in der App rechts oben auf auf "Bearbeiten" (nächstes Bild, rot markiert)

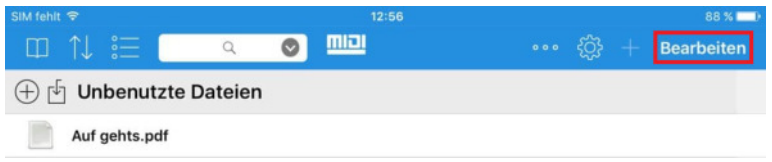

Tippen Sie dann auf die Datei, die Sie verknüpfen wollen. (In unserem Fall der Titel "Auf geht's")

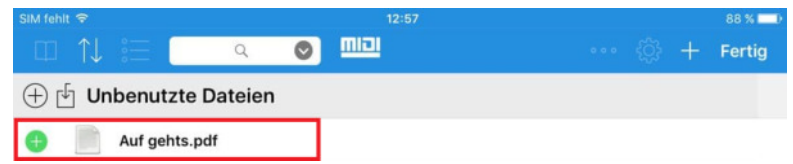

Es öffnet sich die Bearbeitungsseite, in der Sie verschiedene Funktionen für die App einstellen können.

Für die Verknüpfung benötigen wir den Bereich ganz unten: "Bank Select". Tippen Sie dort auf das Feld "Lerne jetzt einen MIDI Befehl" (nächstes Bild, rot makiert")

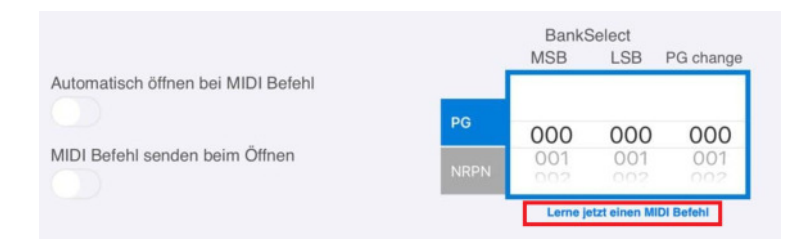

Rufen Sie jetzt an Ihrem Ketron-Instrument die gewünschte Registration auf, die mit der Pdf-Datei verknüpft werden soll. SONGBOOK+ "merkt" sich jetzt den MIDI-Befehl. (nächstes Bild, rot markiert)

Die Funktion "Automatisch öffnen bei MIDI Befehl" wird aktiviert.

Wenn das SONGBOOK+ die Registration am Instrument umschalten soll, dann muß die Funktion "MIDI Befehl senden beim Öffnen" noch zusätzlich aktiviert werden.

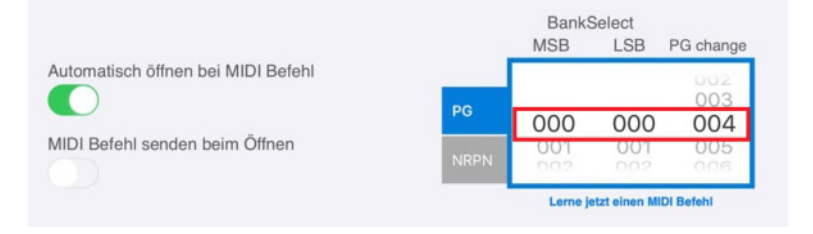

Tippen Sie nun auf das Feld "Speichern" rechts oben in der App. (nächstes Bild, rot umrahmt)

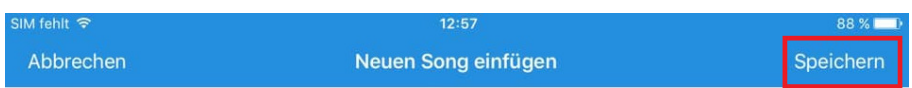

Die App zeigt danach sofort die fertige Verknüpung mit dem kompletten Programchange an. (nächstes Bild, rot markiert)

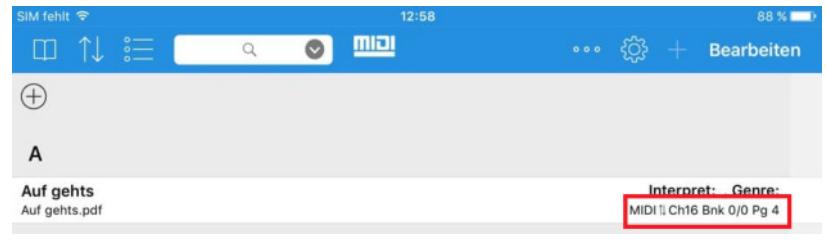

Tippen Sie nun auf den Titel, und die Registration wird von SONGBOOK+ automatisch umgeschaltet.

Umgekehrt kann auch die Registration an Ihrem Instrument die Pdf-Datei in der App umschalten.

Wiederholen Sie diesen Vorgang für jedes Pdf-Dokument, um es mit der Registration zu verknüpfen. Am Schluß könnte dann Ihre Ansicht in der App wie auf dem nächsten Bild aussehen.

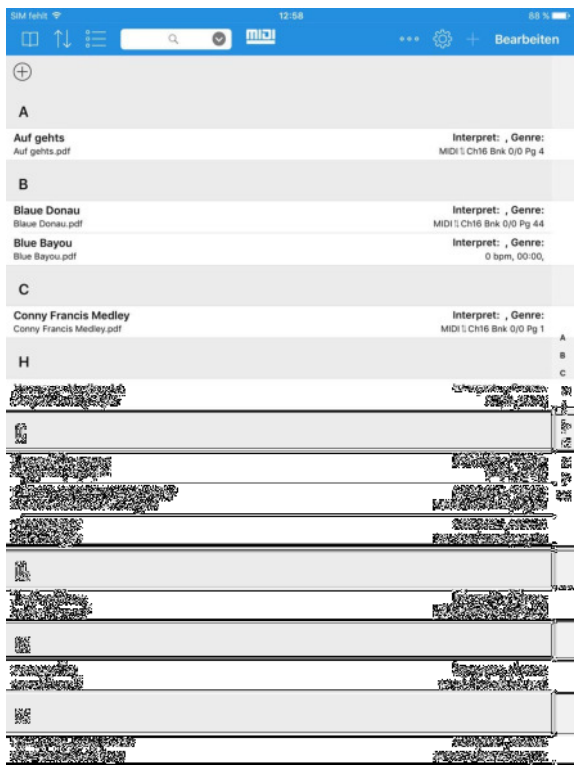

WICHTIG:

- Der angezeigte Programchangewert ist immer um den Wert **1** niedriger als die Registrationsnummer.
- Es können Registrationen aus allen 4 Bänken der Ketron-Instrumente verknüpft werden. Es muß auch in den anderen Bänken immer nur die Registration aufgerufen werden.

Viel Spaß beim Ausprobieren!

Ihr KETRON-MUSIXX Team

IPad®, IRig® und Songbook+® sind eingetragene Warenzeichen der jeweiligen Firmen.